## **Changing a Recurring Online Gift Amount**

If you need to adjust the amount of your recurring payment please follow the instructions below. Complete your changes at least one business day prior to your scheduled payment to ensure the update has time to process.

## **Procedures:**

- 1) Go to the BelPres website.
	- a. On the BelPres home page (www.belpres.org) select "Giving" from the top menu, or click the "Give" box in the center of the screen.
	- b. Click the green box "Donate Online" (which will re-direct to a secure public.serviceu.com website.)

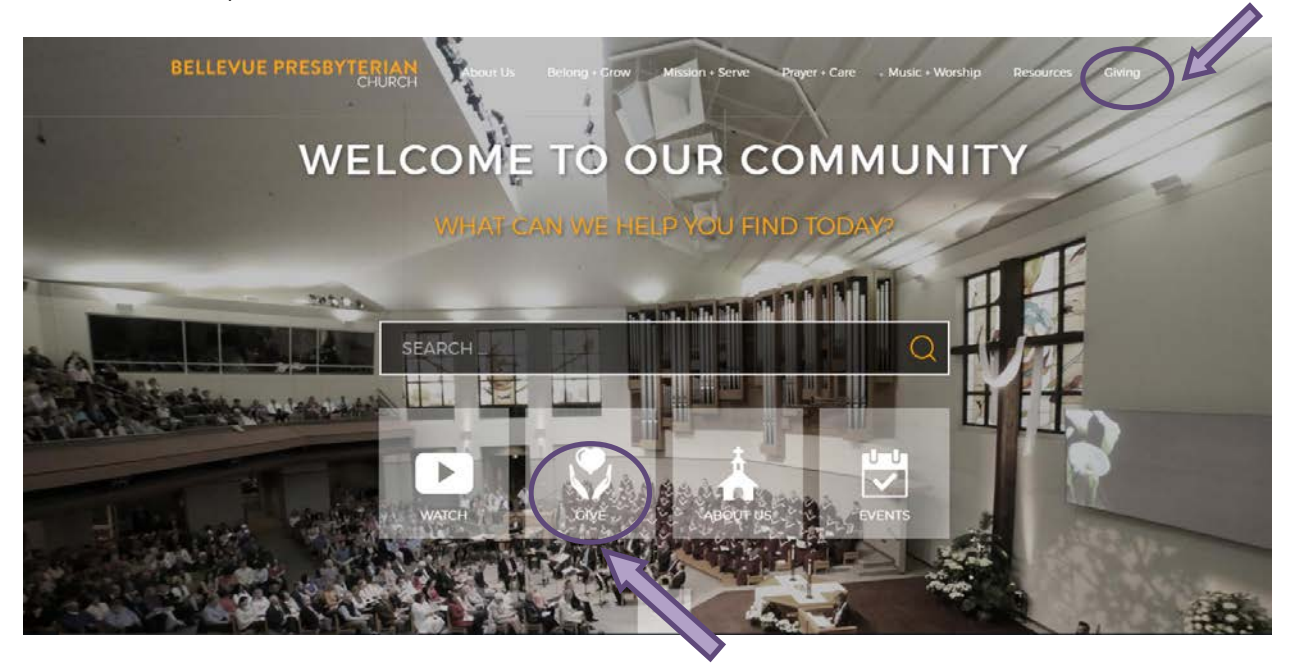

1) Log in using the information you originally used when setting up your account.

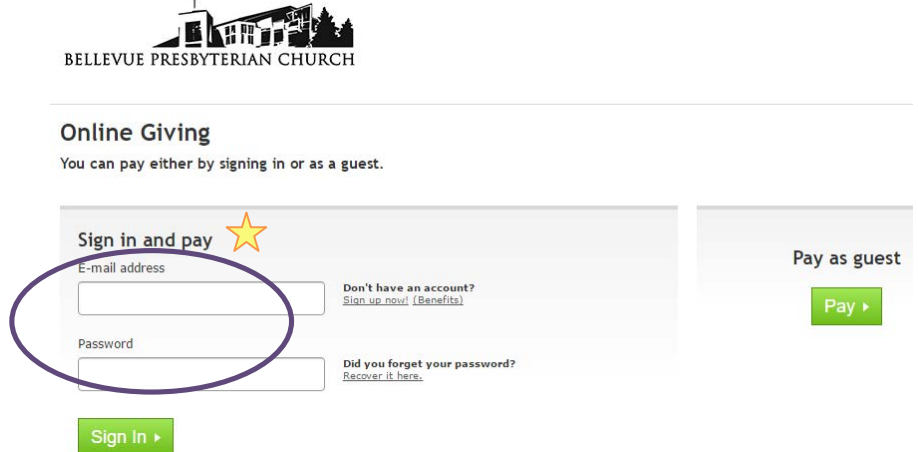

2) Open up "My Profile" by clicking on the link in the extreme top right corner of the page. (Some users may need to scroll to the right in order to see this link.)

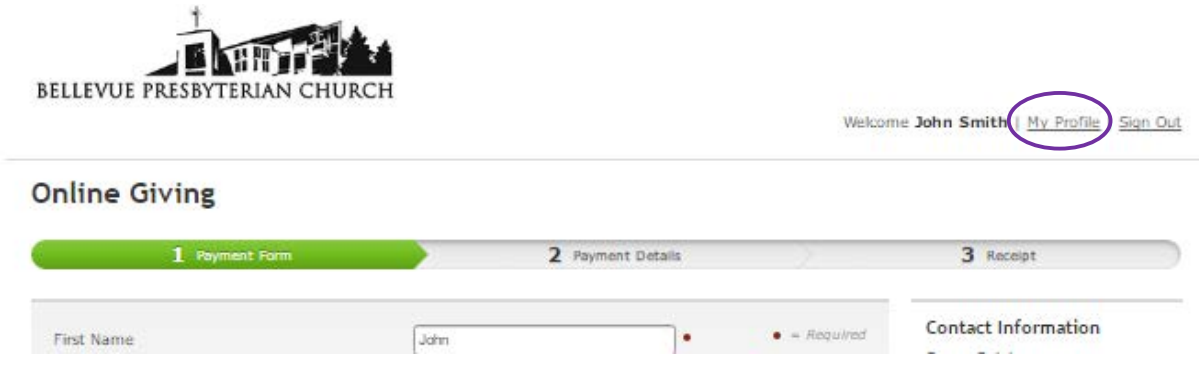

3) Click on the "My Payments Tab" and then click the "Manage Recurring Payments" link.

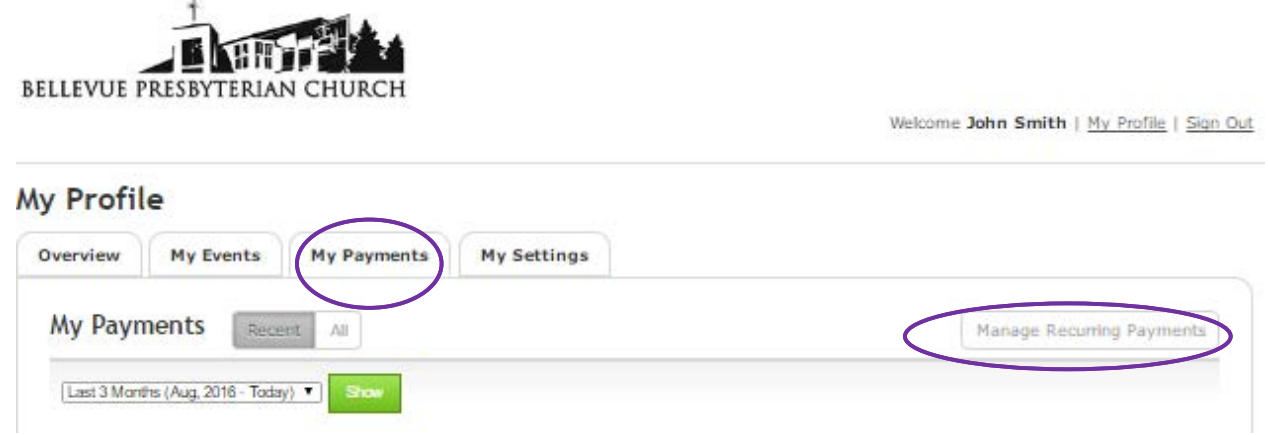

4) Under the "Action" column select "Edit". (Other options are to "Disable" or "Delete")

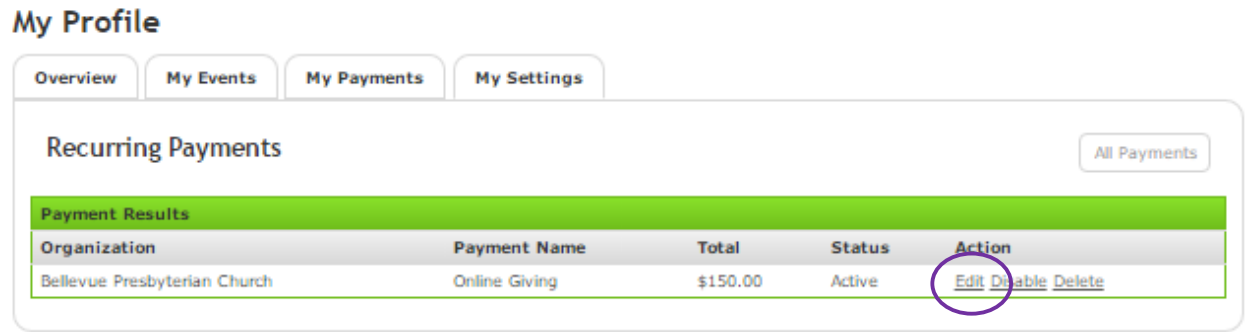

5) On the next screen change the dollar amounts listed in the fields at the bottom of the page to reflect your newly desired amount. Once you are happy with that, click "Continue". If you are changing nothing else (credit card information, payment timing, etc) you can skip through the next 2 screens by hitting the "Continue" buttons on each page.

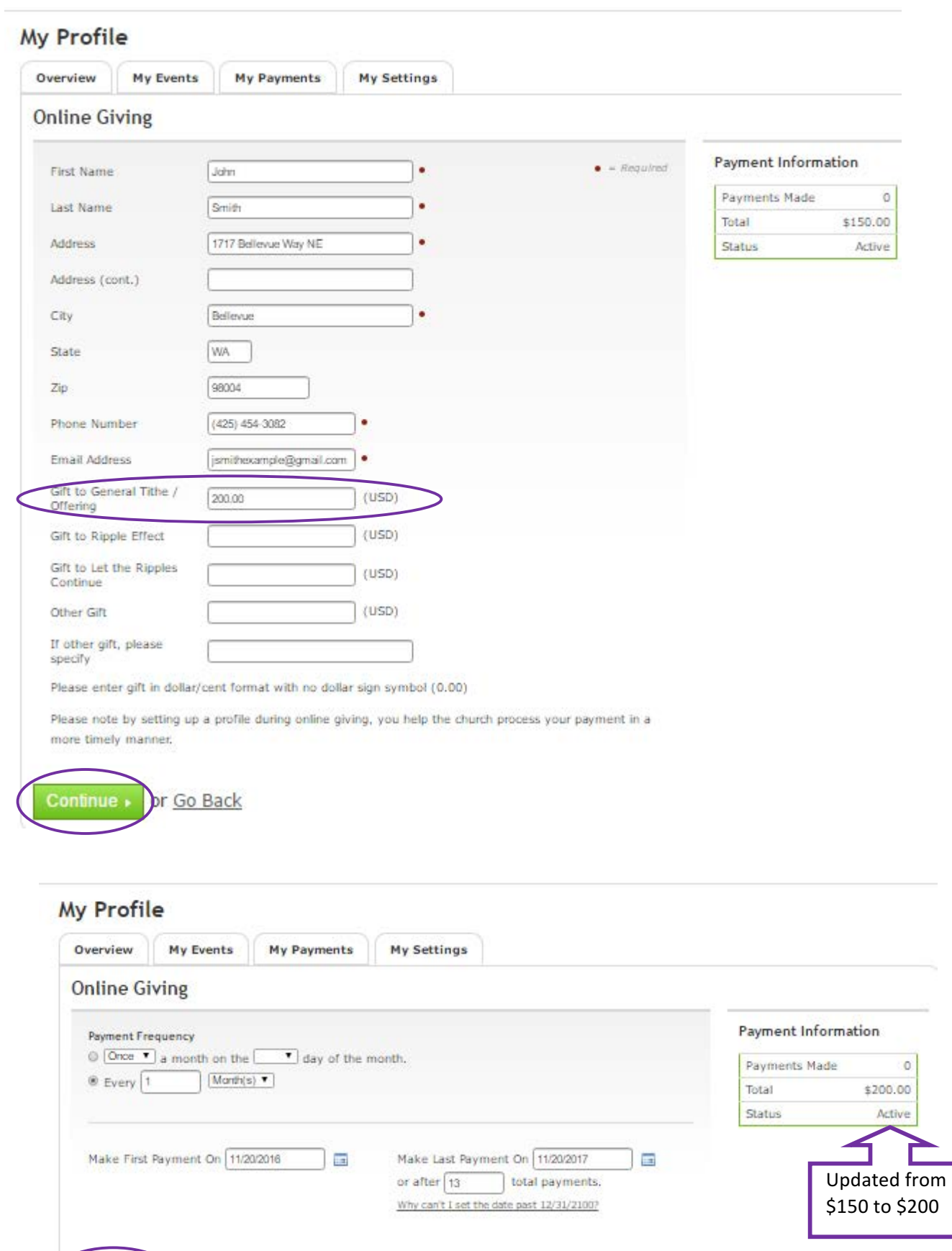

Continue • Or Go Back

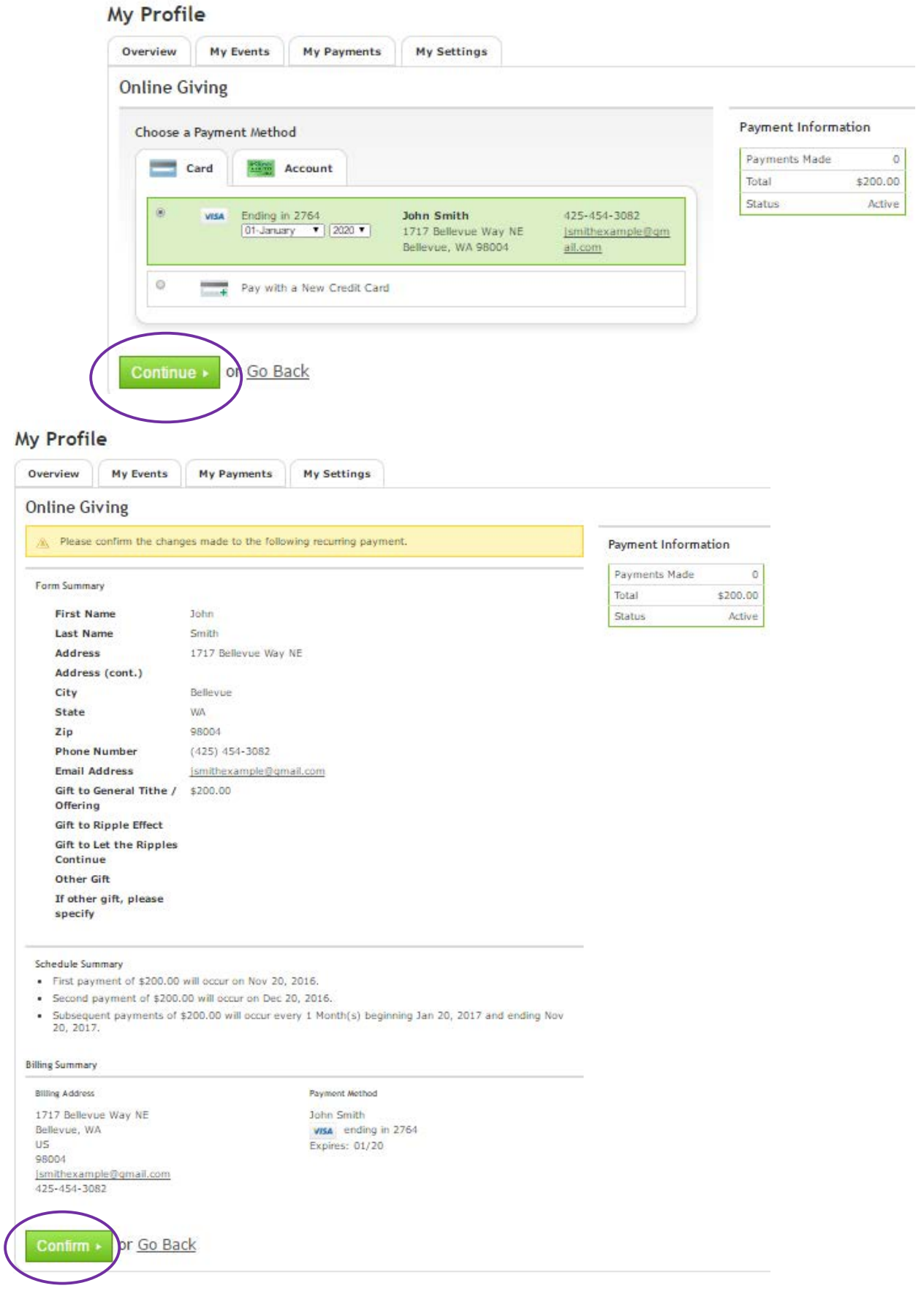

- 6) The above screen will show a summary of what you have entered. Verify the information is correct and CLICK **CONFIRM.** (If you miss this step the changes you have just entered will be lost.) You should see a confirmation screen that gives the message "Recurring payment was successfully updated."
- 7) Sign Out and close browser . . . change is completed!

If you have any questions regarding this process or any of your contributions to Bellevue Presbyterian Church please contact Susan Calabrese, Contributions Coordinator. Susan can be reached at scalabrese@belpres.org or through the church office at 425-454-3082.